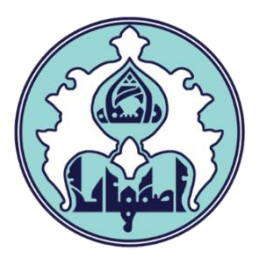

# راهنماي انتخاب واحد)ثبت نام اصلي(با تاخير

فهرست

[ورود به سامانه گلستان](#page-1-0)

[داليل عدم امکان ورود به سامانه گلستان](#page-1-0)

<span id="page-1-0"></span>و نحوه انتخاب واحد(ثبت نام اصلي) با تاخير

#### ورود به سامانه گلستان

-1 جهت ورود به سامانه گلستان پس از باز کردن مرورگر اينترنت، از طريق آدرس golestan.ui.ac.ir وارد سامانه گلستان شويد. سپس کد امنيتي نمايش داده شده را به درستي وارد و کليد ارسال را کليک نماييد.

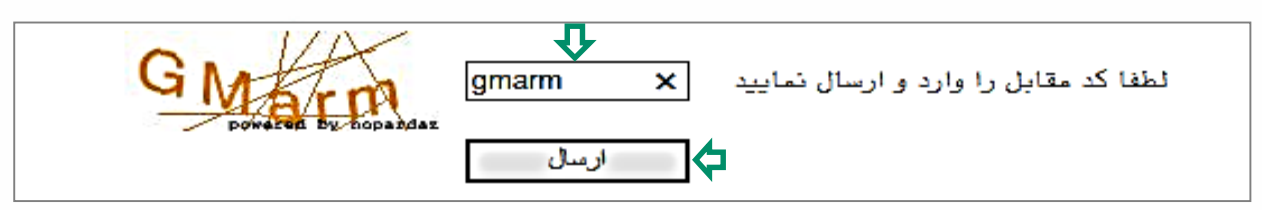

#### -2 شناسه کاربري و گذرواژه خود را وارد کنيد و کليد ورود را کليک نماييد.

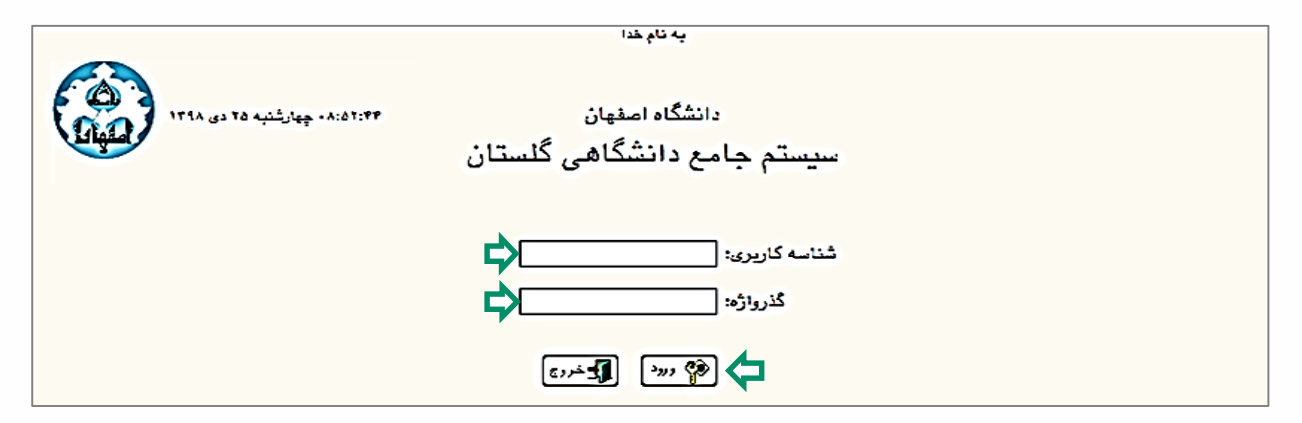

### داليل عدم امکان ورود به سامانه گلستان

ابتدا از اتصال اينترنت رايانه يا تلفن همراه خود اطمينان حاصل کنيد.

<span id="page-2-0"></span>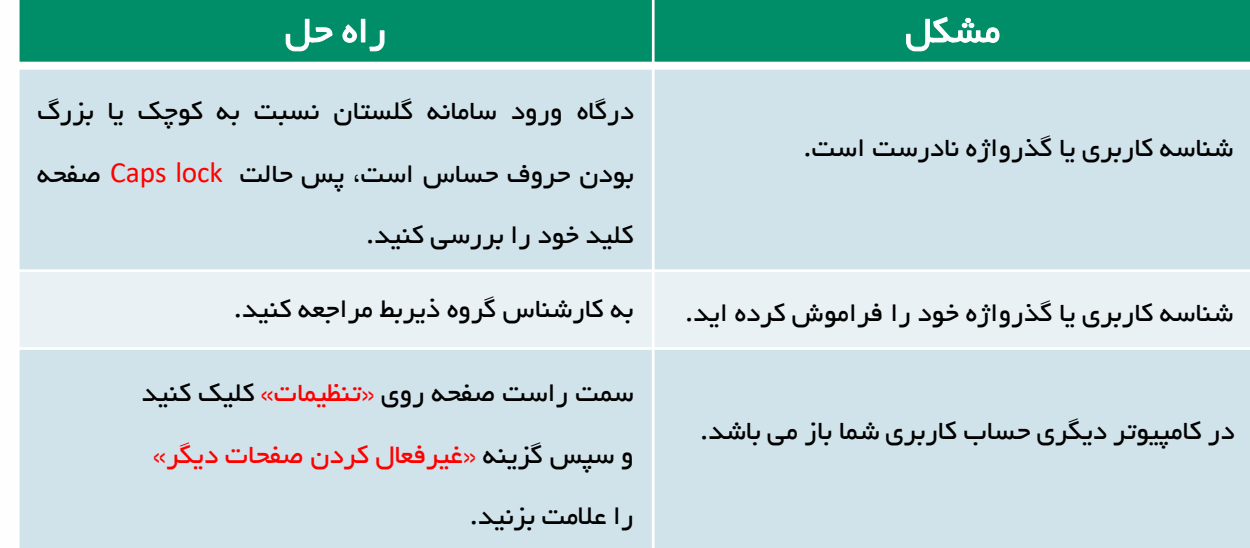

## نحوه انتخاب واحد)ثبت نام اصلي( با تاخير

-1 دانشجوياني که در بازه زماني انتخاب واحد موفق به اخذ هيچ يکک از واحکدهاي درسکي خود نشدهاند، ميتوانند در تاريخ معين شده براي انتخاب واحد با تاخير در ترم مورد نظکر، ثبت نام با تاخير انجام دهند.

جهت مشاهده وضعيت ثبت نام ترم جاري، از طريق منوي کاربر وارد صفحه اطالعکات جکامع دانشجو شويد. در صورتي که آخرين وضعيت در حالت ثبت نام نکرده و اجازه ثبکت نکام در حالت ندارد و دليل منع ثبت نام صرفاً ثبت نام با تکاخير در تکرم 4021 باشکد، مکي توانيکد ثبت نام با تأخير انجام دهيد.

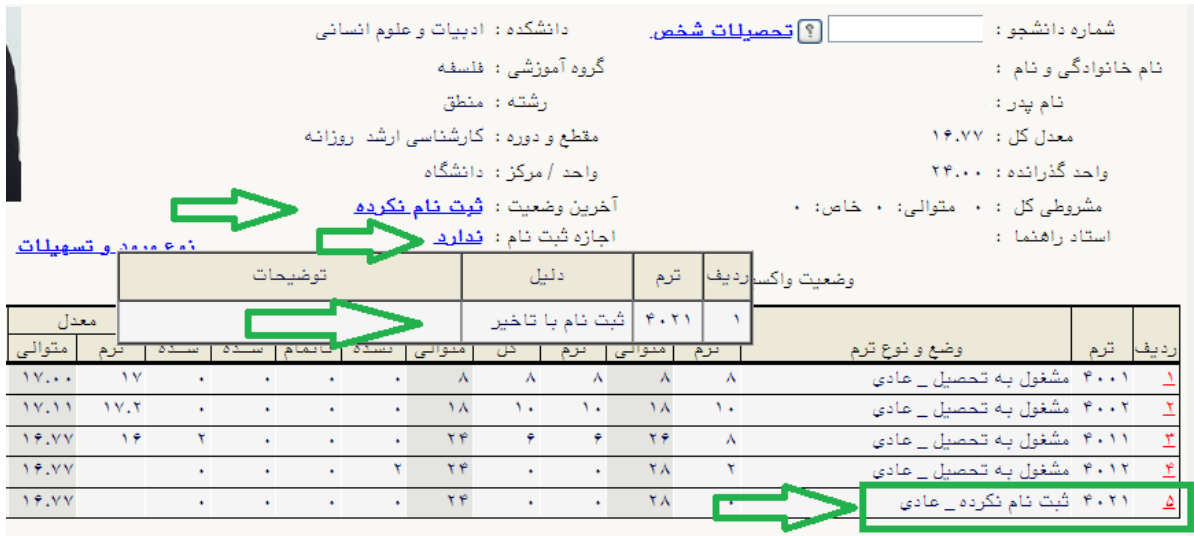

-2 براي انجام ثبت نام اصلي، ابتدا الزم است منع ثبت نام با تأخير برداشکته شکود. بکراي اين منظور، سربرگ پيشخوان خدمت را انتخاب و از ليست منوها گزينه درخواست بررسکي مشکالت آموزشي را کليک نماييد. سپس لينک درخواست جديد را کليکک کنيکد تکا صکفحه درخواست باز شود.

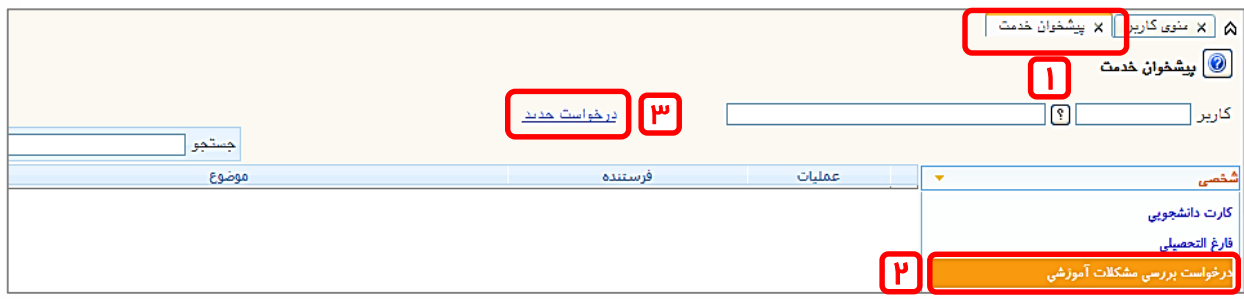

-3 نوع درخواست را کليک و از ليست درخواستها، انتخاب واحد با تاخير را انتخاب کنيد.

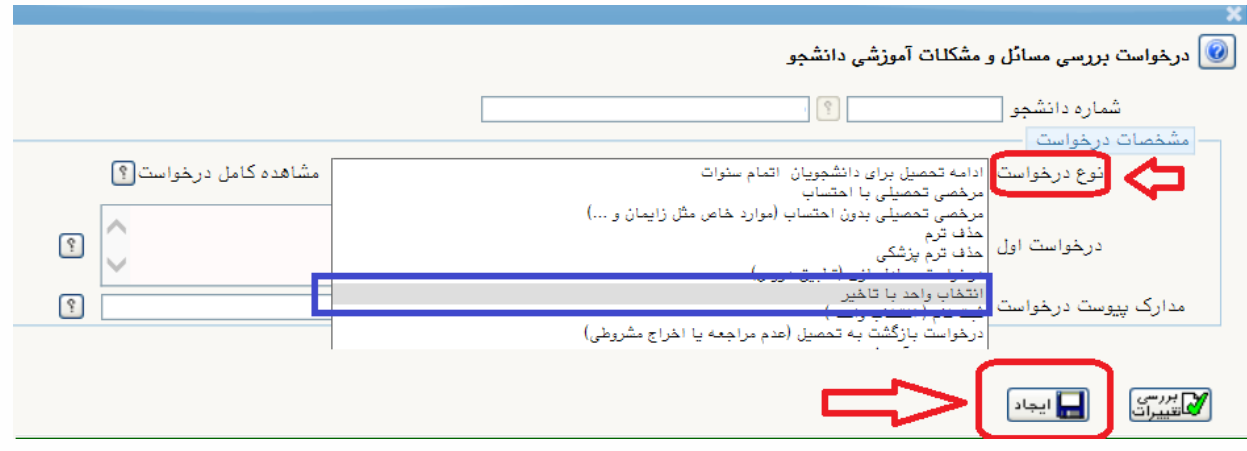

-4 در فيلد ترم، نيمسال را 4021 )نيمسال اول سال تحصيلي -1403 1402(انتخاب کرده و متن درخواست خود را تايپ کنيد و در آخر کليد ايجاد را کليک نماييد. )براي بازگشت به صفحه پيشخوان خدمت، از دکمه بازگشت استفاده کنيد.(

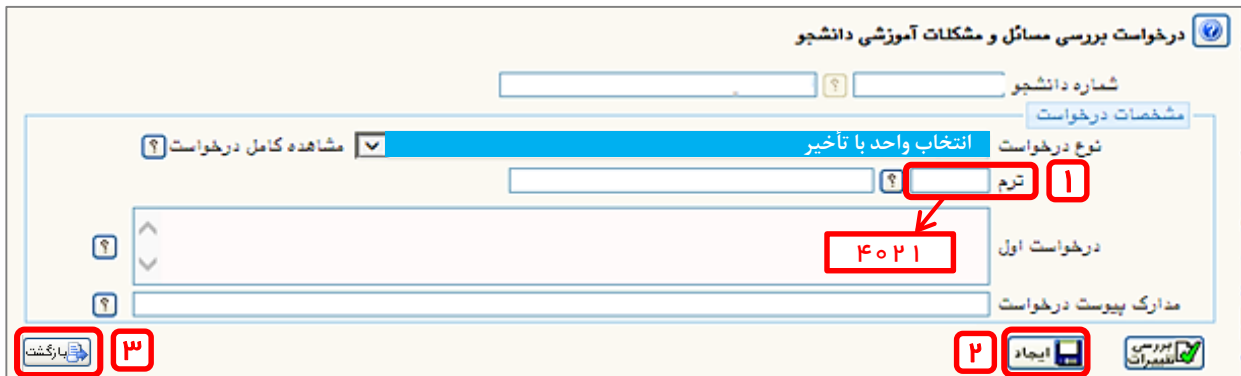

-5 پس از بازگشت به صفحه پيشخوان خدمت، آيکن پرداخکت را انتخکاب کنيکد تکا صکفحه پرداخت نمايش داده شود.

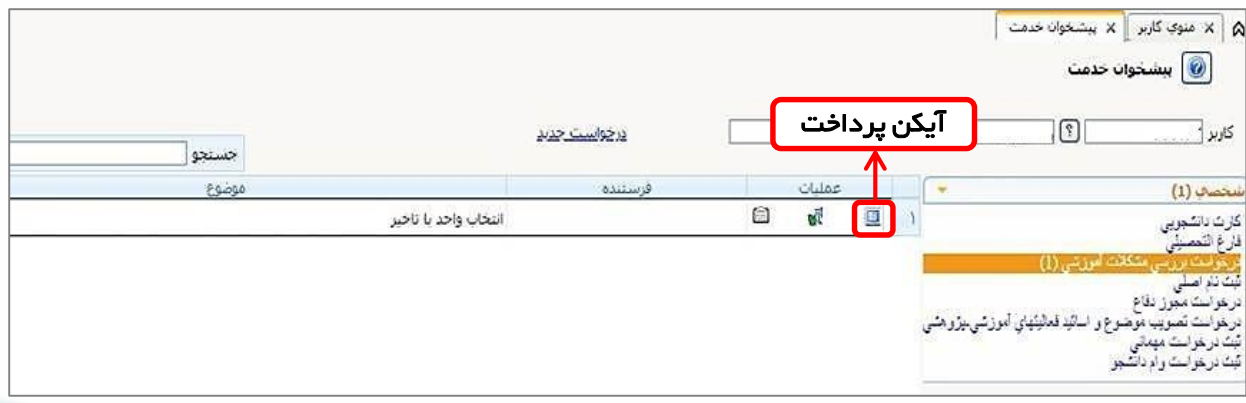

-5 در صفحه پرداخت، آيکن درگاه بانک را کليک نماييد تا به درگاه پرداخت منتقل شويد.

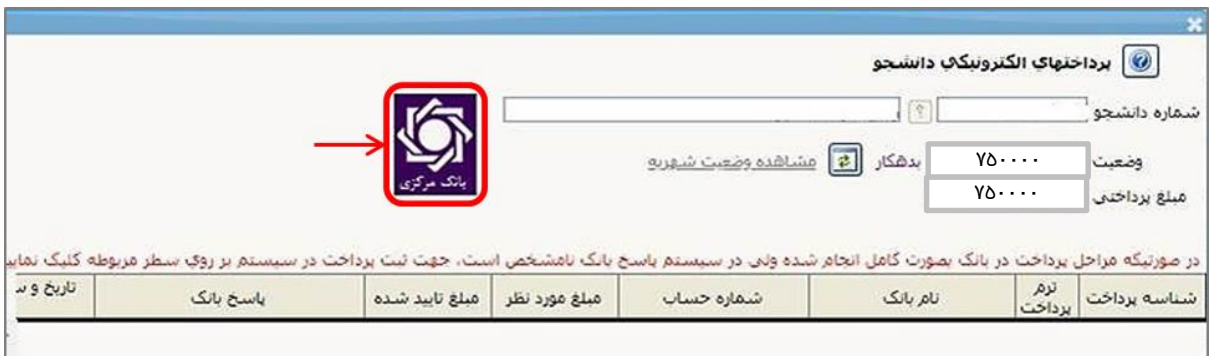

-6 اطالعات مورد نياز را در فيلدها وارد نموده و گزينه پرداخت را کليکک نماييکد و سکپس تکميل خريد را کليک کنيد تا پرداخکت شکما انجکام شکود. جهکت بازگشکت بکه سکامانه کليکد بازگشت را کليک نماييد.

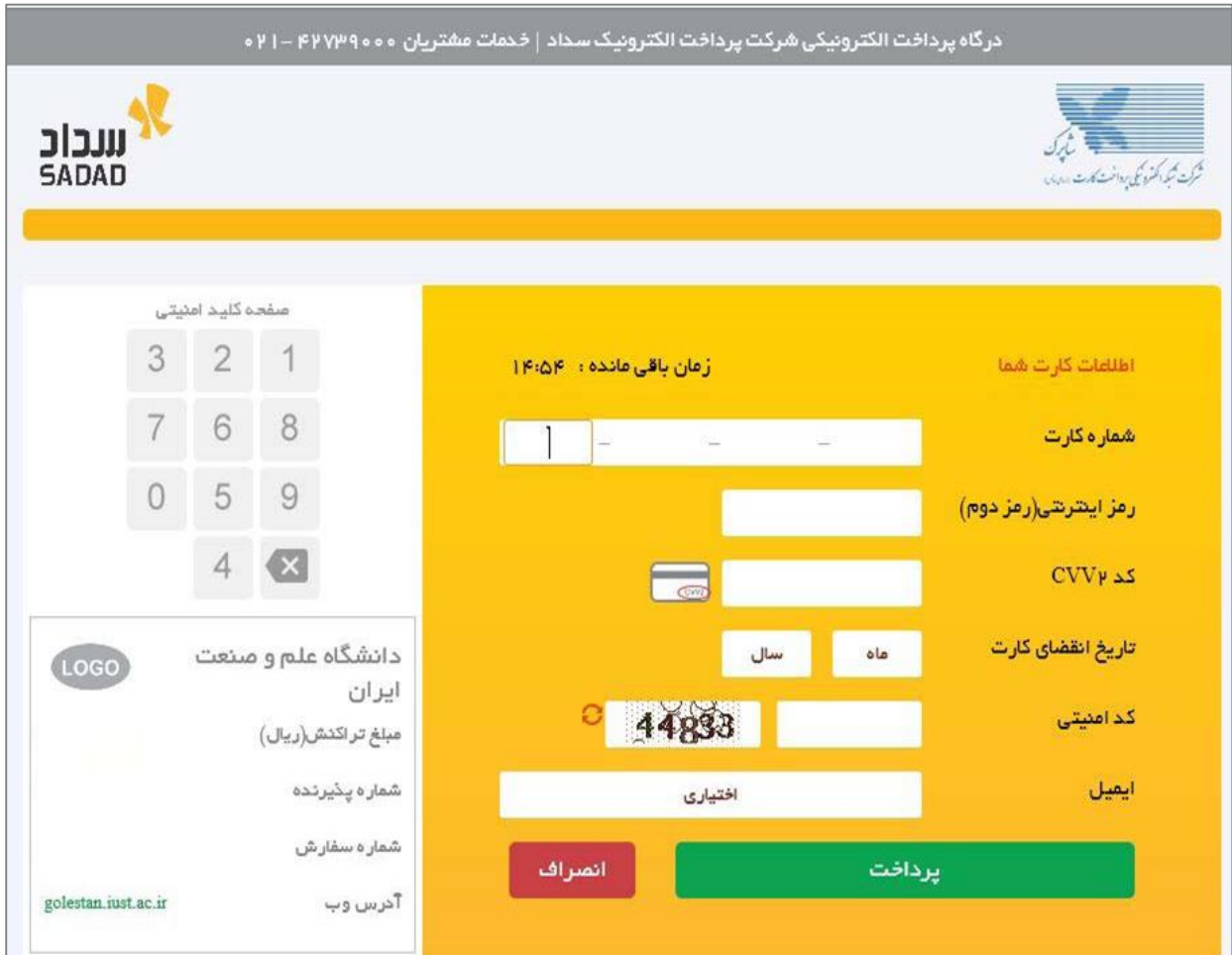

بس از بازگشت به صفحه اصلی بر روی  $\Psi$  کليک نماييد تا منع ثبت نام حذف گـردد و $\gamma$ گردش کار درخواست، پايان يابد. پس از ارسال درخواست، عنوان آن از صفحه پيشکخوان حذف شده و اجازه ثبت نام ايجاد ميگردد. )براي مشکاهده رونکد بررسکي درخواسکت خکود ميتوانيد بر روي آيکن مشخص شده در تصوير ذيل کليک نماييد.(

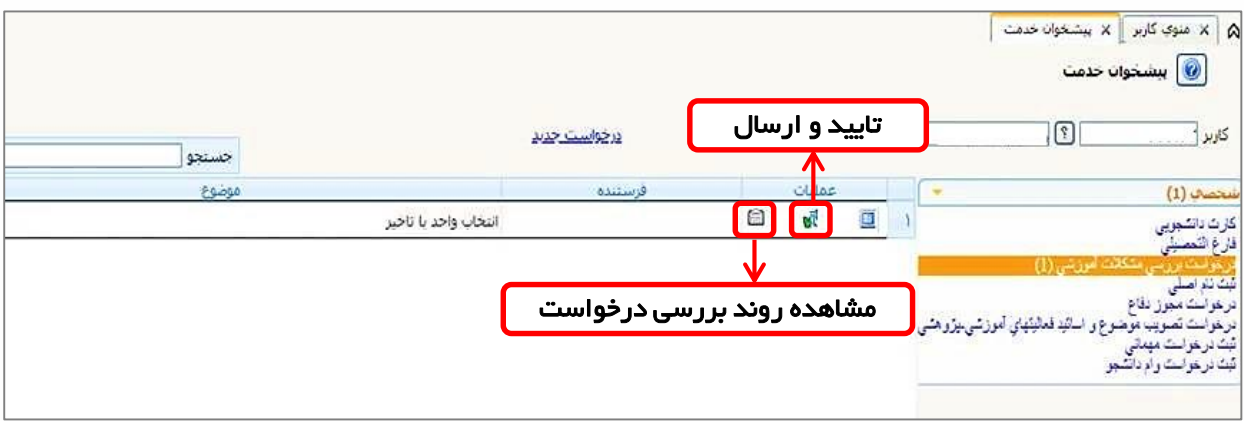

-7 در آخر براي انجام انتخاب واحد از طريق سربرگ ثبت نکام، ثبکت نکام اصکلي را انتخکاب نماييد و انتخاب واحد خود را انجام دهيد.)براي آشنايي با نحوه انتخاب واحد ميتوانيکد بکه راهنماي ثبت نام اصلي مراجعه نماييد(

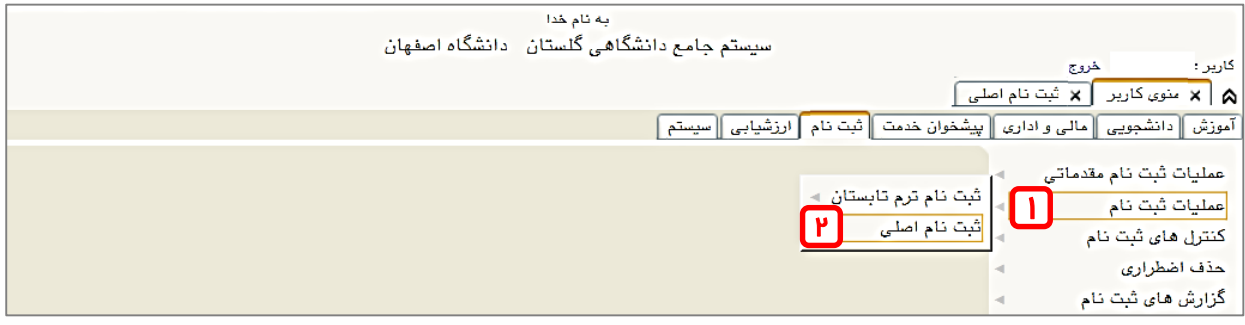